# NEW CLEARING & SETTLEMENT QUICK GUIDE

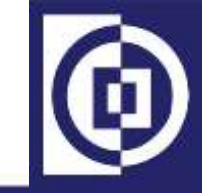

**SECURITIES CLEARING CORPORATION OF THE PHILIPPINES**

# Document Control & Version

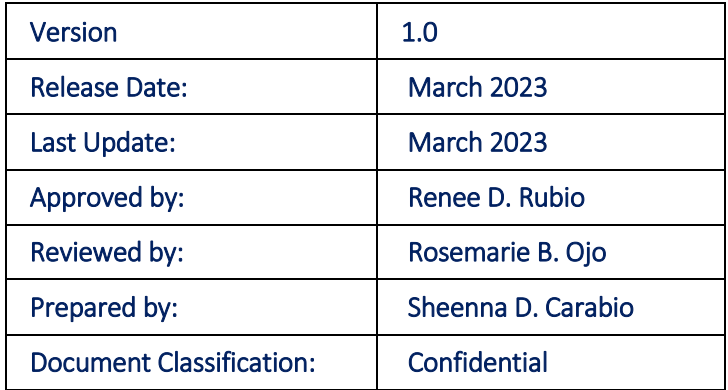

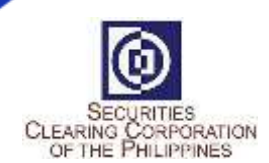

# **SCCP C&S QUICK GUIDE**

# TABLE OF CONTENTS

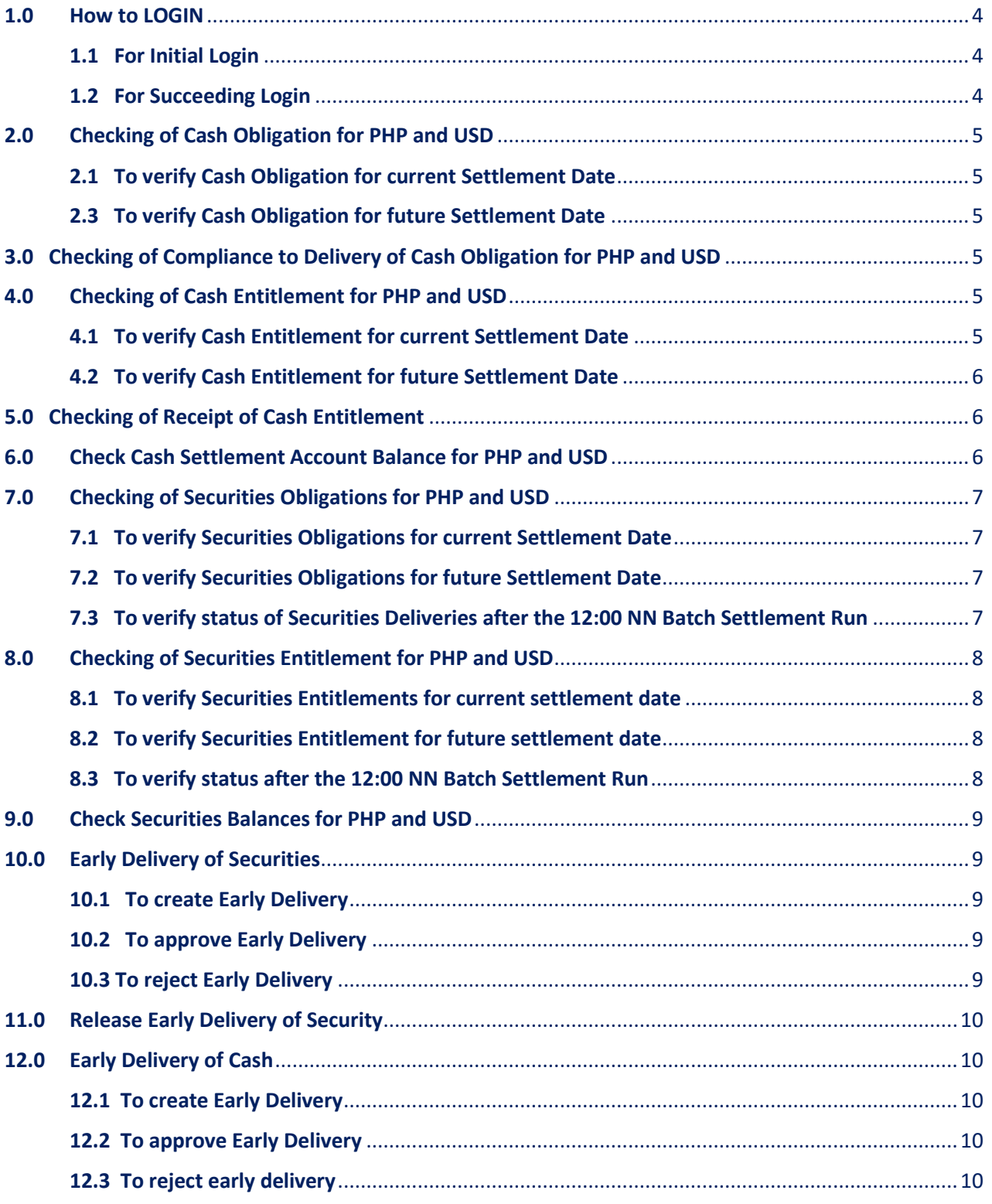

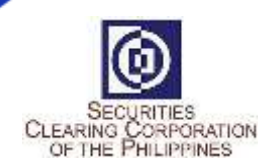

# **SCCP C&S QUICK GUIDE**

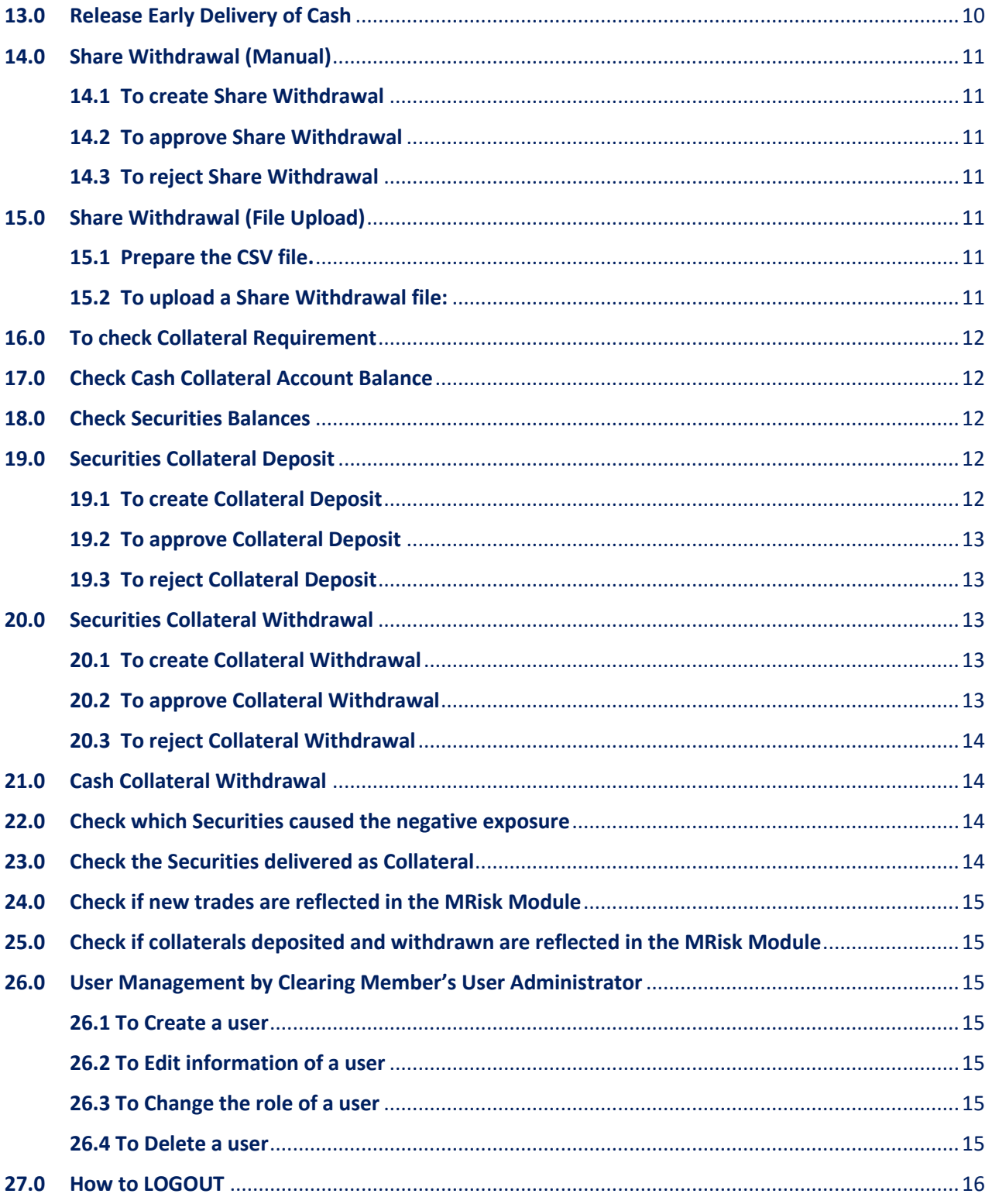

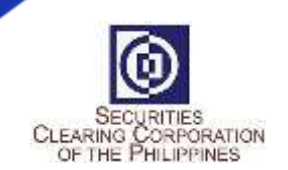

# <span id="page-3-0"></span>1.0 How to LOGIN

### <span id="page-3-1"></span>1.1 For Initial Login

- a. Open web browser and enter LINK: <https://mpt.sccp.com.ph/pt-sccppr1/>
- b. Enter Log in Details Firm: <Broker Code> User ID: (provided by ADMINISTRATOR)
	- Password: (provided by SCCP)

#### c. Follow below

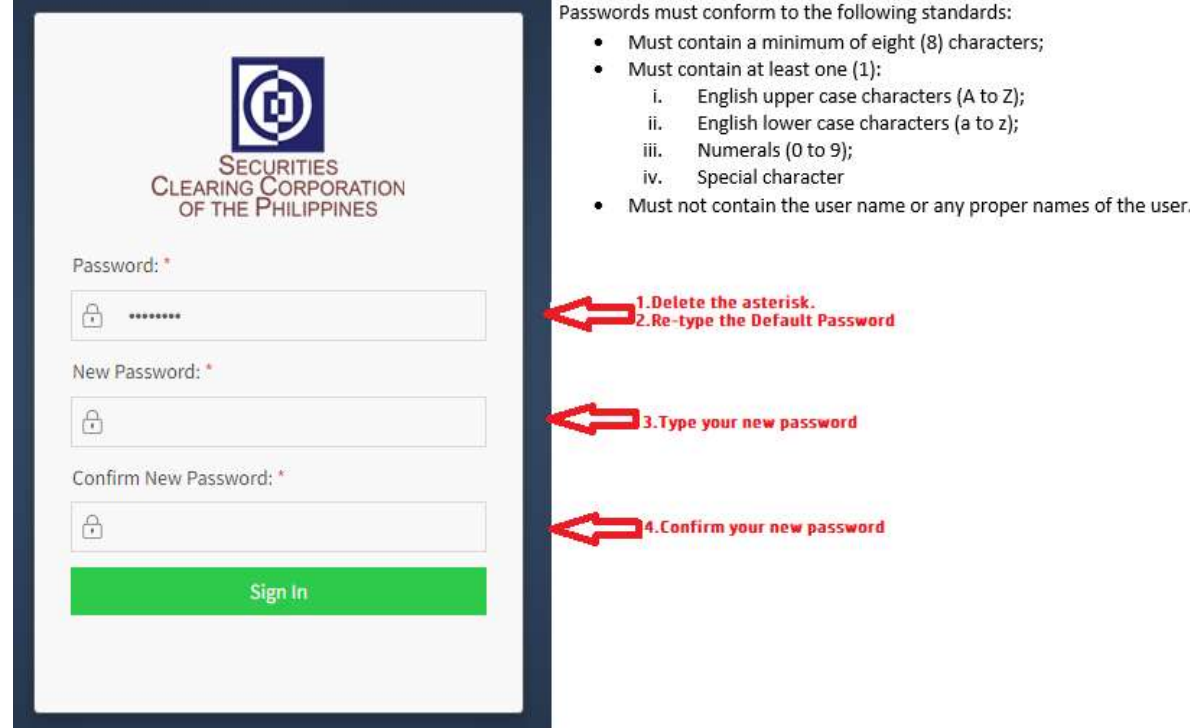

- d. Scan then QR Code using the Google Authenticator
- e. Enter One-time-Pin or OTP
- f. Click Sign-in

### <span id="page-3-2"></span>1.2 For Succeeding Login

- a. Open web browser and enter LINK: <https://mpt.sccp.com.ph/pt-sccppr1/>
- b. Enter Log in Details
	- Firm: <Broker Code>
	- User ID: <User ID>
	- Password: <Password>
- c. Enter OTP from Google Authenticator
- d. Click Sign-in

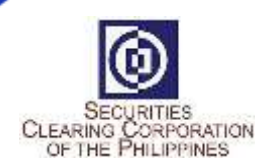

## <span id="page-4-0"></span>2.0 Checking of Cash Obligation for PHP and USD

### *>> To verify Cash Obligation Due for Settlement on a Given Settlement Day (For reference only)*

### <span id="page-4-1"></span>2.1 To verify Cash Obligation for current Settlement Date

- a. Go to CASH Module -> Cash Transactions > Internal Deposit -> View Internal Deposit
- b. Filter the following columns:
	- (Between 8:00AM to 10:00am)

Settlement Date: Current Business Day

Obligation Type: Net Settlement

Obligation Sub Type: Forecast Cash Call

Currency: PHP / USD

 (Between 10:00AM to 12:00NN) Settlement Date: Current ISD Obligation Type: Net Settlement Obligation Sub Type: Cash Call Currency: PHP / USD

### <span id="page-4-2"></span>2.3 To verify Cash Obligation for future Settlement Date

- a. Go to CASH Module -> Cash Transactions > Internal Deposit -> View Internal Deposit
- b. Filter the following columns: Settlement Date: Future ISD Obligation Type: Net Settlement Obligation Sub Type: Forecast Cash Call
	- Currency: PHP / USD

# <span id="page-4-3"></span>3.0 Checking of Compliance to Delivery of Cash Obligation for PHP and USD

### *>> To verify if Due Clearing obligation was already credited by Settlement Bank before the Batch Settlement Run*

- a. Go to CASH Module -> Cash Transactions -> External Deposit -> View External Deposit
- b. Filter the following columns:
	- Settlement Date: Current Business Day Obligation Type: Ad-hoc
	- Obligation Sub Type: External Deposit
	- Status: Complete
	- Sub Status: Full
	- Currency: PHP / USD

# <span id="page-4-4"></span>4.0 Checking of Cash Entitlement for PHP and USD *>> To Verify Cash Entitlement for a Given Settlement Day (For reference only)*

### <span id="page-4-5"></span>4.1 To verify Cash Entitlement for current Settlement Date

a. Go to CASH Module -> Cash Transactions -> Internal Withdrawal -> View Internal **Withdrawal** 

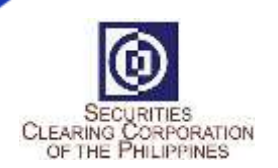

b. Filter the following columns: (Between 8:00AM to 12:00nn) Settlement Date: Current ISD Obligation Type: Net Settlement Obligation Sub Type: Forecast Withdrawal Currency: PHP / USD

### <span id="page-5-0"></span>4.2 To verify Cash Entitlement for future Settlement Date

- a. Go to CASH Module -> Cash Transactions -> Internal Withdrawal -> View Internal **Withdrawal**
- b. Filter the following columns: Settlement Date: Future ISD Obligation Type: Net Settlement Obligation Sub Type: Forecast Withdrawal Currency: PHP / USD

### <span id="page-5-1"></span>5.0 Checking of Receipt of Cash Entitlement *>> To verify if Cash Entitlement (Due Broker) was credited after the Batch Settlement Run*

- a. Go to CASH Module -> Cash Transactions -> Internal Withdrawal -> View Internal **Withdrawal**
- b. Filter the following columns: Settlement Date: Current ISD Obligation Type: Sweep Obligation Sub Type: Net Settlement Status: Complete Sub Status: Full Currency: PHP / USD

### <span id="page-5-2"></span>6.0 Check Cash Settlement Account Balance for PHP and USD *>> To Verify Cash Position for Settlement Purposes*

- a. Go to CASH Module -> Balance Management -> Internal Cash Account Balances
- b. Apply Filter as necessary

Account Type: CMNET Currency: PHP / USD

### Balance Types:

Free – Available Balance

- Earmarked Early Delivered
- Pending Debit Payment Order pending confirmation by the Bank
- Pending Credit Projected Due Clearing Obligation

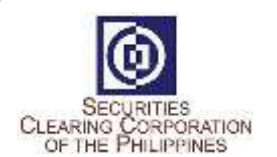

# <span id="page-6-1"></span><span id="page-6-0"></span>7.0 Checking of Securities Obligations for PHP and USD

## *>> To Verify Securities Obligations Due for Settlement on a Given Settlement Day*

### 7.1 To verify Securities Obligations for current Settlement Date

- a. Go to SETTLEMENT Module -> Settlement -> View Settlement Positions
- b. Filter the following columns: Intended Settlement Date: Current Business Day QUANTITY: less than 0

(Between 8:00AM to 10:00am) Settlement Status: Open Settlement Sub Status: Pending Settlement Netting Type: Forecast Trade Currency: PHP / USD

(Between 10:00AM to 12:00NN) Settlement Status: Pending Settlement Settlement Sub Status: Pending Settlement Netting Type: Final Trade Currency: PHP / USD

#### <span id="page-6-2"></span>7.2 To verify Securities Obligations for future Settlement Date

- a. Go to SETTLEMENT Module -> Settlement -> View Settlement Positions
- b. Filter the following columns: Intended Settlement Date: Future ISD QUANTITY: less than 0 Settlement Status: Open Settlement Sub Status: Pending Settlement Netting Type: Forecast Trade Currency: PHP / USD

#### <span id="page-6-3"></span>7.3 To verify status of Securities Deliveries after the 12:00 NN Batch Settlement Run

- a. Go to SETTLEMENT Module -> Settlement -> View Settlement Positions
- b. Filter the following columns: Intended Settlement Date: Current Business Day QUANTITY: less than 0 Settlement Netting Type: Final Trade Currency: PHP / USD

For settled/completed deliveries: Settlement Status: Settled Settlement Sub Status: Settled-Full

For unsettled/incomplete deliveries: Settlement Status: Pending Settlement Settlement Sub Status: Pending / Settled-Partial

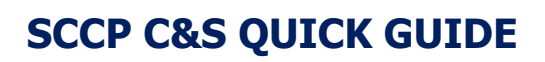

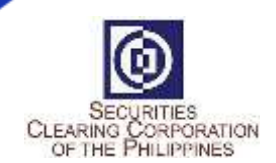

### <span id="page-7-1"></span><span id="page-7-0"></span>8.0 Checking of Securities Entitlement for PHP and USD *>> To verify Securities Entitlements for a Given Settlement Day*

### 8.1 To verify Securities Entitlements for current settlement date

- a. Go to SETTLEMENT Module -> Settlement -> View Settlement Positions
- b. Filter the following columns: Intended Settlement Date: Current Day QUANTITY: greater than 0

(Between 8:00AM to 10:00am) Settlement Status: Open Settlement Sub Status: Pending Settlement Netting Type: Forecast Trade Currency: PHP / USD

(Between 10:00AM to 12:00NN) Settlement Status: Pending Settlement Settlement Sub Status: Pending Settlement Netting Type: Final Trade Currency: PHP / USD

### <span id="page-7-2"></span>8.2 To verify Securities Entitlement for future settlement date

- a. Go to SETTLEMENT Module -> Settlement -> View Settlement Positions
- b. Filter the following columns: Intended Settlement Date: Next Day QUANTITY: greater than 0 Settlement Status: Open Settlement Sub Status: Pending Settlement Netting Type: Forecast Trade Currency: PHP / USD

### <span id="page-7-3"></span>8.3 To verify status after the 12:00 NN Batch Settlement Run

- a. Go to SETTLEMENT Module -> Settlement -> View Settlement Positions
- b. Filter the following columns:

Intended Settlement Date: Current Day

- QUANTITY: greater than 0
- Settlement Netting Type: Final
- Trade Currency: PHP / USD

For settled/completed receipt of securities entitlements: Settlement Status: Settled Settlement Sub Status: Settled-Full

For unsettled/incomplete receipt of securities entitlements: Settlement Status: Pending Settlement Settlement Sub Status: Pending / Settled-Partial

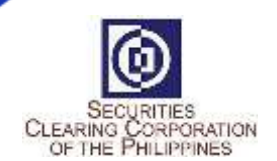

### <span id="page-8-0"></span>9.0 Check Securities Balances for PHP and USD *>> To Verify Securities Position for Settlement Purposes*

- a. Go to DEPOSITORY Module -> Securities Balance -> Securities Position Balances -> View Securities Position Balances
- b. Apply Filter as necessary Account Type: NOV – Settlement Purposes Valuation Currency – PHP /USD

Balance Types: Free – Available Balance Earmarked – Early Delivered Pending Withdrawal – Share Withdrawal pending confirmation by PDTC

### <span id="page-8-1"></span>10.0 Early Delivery of Securities

## *>> To create Early Delivery of Securities to earmark shares for future settlement and reduce the collateral requirement*

### <span id="page-8-2"></span>10.1 To create Early Delivery

- a. Go to SETTLEMENT Module -> Early Delivery -> Submit Early Delivery Request Fields marked in red and with asterisks are mandatory:
	- Action: Earmark Early Delivery Type: Securities Trade Date: Settlement Date: Account Type: FC / FH / LC / LH Instrument: ex. PSE Quantity: ex 1000
- b. Click Submit

*\* Early Delivery Request will be pending until approved or rejected by the Participant Checker*

### <span id="page-8-3"></span>10.2 To approve Early Delivery

- a. Go to COMMON Module -> Dual Approval -> Dual Approval View
- b. Click on the record that will be approved
- c. Right click -> Select Approve

### <span id="page-8-4"></span>10.3 To reject Early Delivery

- a. Go to COMMON Module -> Dual Approval -> Dual Approval View
- b. Click on the record that will be approved
- c. Right click -> Select Reject

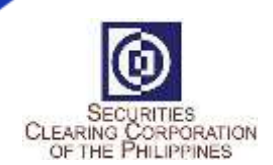

### <span id="page-9-0"></span>11.0 Release Early Delivery of Security

### *>> To release erroneous or excess early delivered shares*

- a. Go to SETTLEMENT Module -> Early Delivery -> Select Submit Early Delivery Request
- b. Fields marked in red and with asterisks are mandatory:

Action: Release Early Delivery Type: Securities Trade Date: Settlement Date: Account Type: FC / FH / LC / LH Instrument: ex. PSE Quantity: ex 1000

c. Click Submit

*\* Early Delivery Request will be pending until approved or rejected by SCCP*

### <span id="page-9-1"></span>12.0 Early Delivery of Cash

### >> *To create Early Delivery of Cash to deliver in advance the cash obligation and reduce the collateral requirement*

#### <span id="page-9-2"></span>12.1 To create Early Delivery

- a. Go to SETTLEMENT Module -> Early Delivery -> Submit Early Delivery Request
- b. Fields marked in red and with asterisks are mandatory:

Action: Earmark Early Delivery Type: Cash Trade Date: Settlement Date: Currency: PHP / USD

- Amount: ex 10000
- c. Click Submit

*\* Early Delivery Request will be pending until approved or rejected by the Participant Checker*

### <span id="page-9-3"></span>12.2 To approve Early Delivery

- a. Go to COMMON Module -> Dual Approval -> Dual Approval View
- b. Click on the record that will be approved
- c. Right click > Select Approve

### <span id="page-9-4"></span>12.3 To reject early delivery

- a. Go to COMMON Module -> Dual Approval -> Dual Approval View
- b. Click on the record that will be approved
- c. Right click > Select Reject

### <span id="page-9-5"></span>13.0 Release Early Delivery of Cash

#### >> *To release erroneous or excess early delivered cash*

a. Go to SETTLEMENT Module -> Early Delivery -> Submit Early Delivery Request

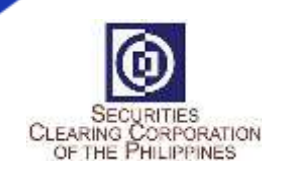

b. Fields marked in red and with asterisks are mandatory:

 Action: Release Early Delivery Type: Cash Trade Date: Settlement Date: Currency: PHP / USD

- Amount: ex 10,000.00
- c. Click Submit

### <span id="page-10-1"></span><span id="page-10-0"></span>14.0 Share Withdrawal (Manual)

### *>> To transfer shares from HOUSE to FREE Account by manually creating transfer instructions.*

#### 14.1 To create Share Withdrawal

- a. Go to DEPOSITORY Module -> Securities Balance -> Investor Initiated D/W Request -> Withdrawal Requests -> Create Investor Withdrawal Request
- b. Fields marked in red and with asterisks are mandatory:

 Instrument: ex. PSE Transaction Category: Transfer to Free Account Securities Account ID: XXX-NOV-XX Transaction Quantity: ex. 7,000

- c. Click Add (Green)
- d. Click Submit after form completion

### <span id="page-10-2"></span>14.2 To approve Share Withdrawal

- a. Go to COMMON Module -> Dual Approval -> Dual Approval View
- b. Click on the record that will be approved
- c. Right click > Select Approve

#### <span id="page-10-3"></span>14.3 To reject Share Withdrawal

- a. Go to COMMON Module -> Dual Approval -> Dual Approval View
- b. Click on the record that will be approved
- c. Right click > Select Reject

### <span id="page-10-4"></span>15.0 Share Withdrawal (File Upload)

### *>>To transfer shares from HOUSE to FREE Account via File Uploading in the WebFE*

#### <span id="page-10-5"></span>15.1 Prepare the CSV file.

#### <span id="page-10-6"></span>15.2 To upload a Share Withdrawal file:

- a. Go to DEPOSITORY Module -> Investor Initiated D/W Requests -> Withdrawal File Upload
- b. Click "Choose File" button. Find the file that will be uploaded.
- c. Click Upload.
- d. All contents of the file will be displayed. Verify if all entries are accepted by checking the status displayed at the right:
	- Success / Reject
- e. Click Submit if all entries are OK. Otherwise, click Cancel.

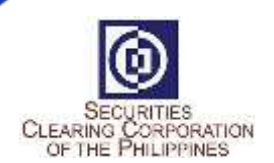

### <span id="page-11-0"></span>16.0 To check Collateral Requirement 16.1 To check Collateral Requirement via CM Reports Portal

- a. Login to CM Reports Portal
- b. Click RMM Report
- c. Click MMCD Collateral Requirement Notice
- d. Search and Open report

#### *16.2 To check Collateral Requirement via Mrisk*

- a. From MPT, click RISK Module. New tab will open for the Risk User Interface
- b. Click Explorer Pane -> Explore Risk and Collateral -> Margin Summary View
- c. Click Official tab

*\*Value indicated in the CVM is your Net Exposure*

### <span id="page-11-1"></span>17.0 Check Cash Collateral Account Balance *>> To Verify Cash Position for Collateral Purposes*

- a. Go to CASH Module -> Balance Management -> Internal Cash Account Balances
- b. Apply Filter as necessary Account Type:

COL – Collateral Purposes

Balance Types: Free – Available Balance

### <span id="page-11-2"></span>18.0 Check Securities Balances

### *>> To Verify Securities Position for Collateral Purposes*

- a. Go to DEPOSITORY Module -> Securities Balance -> Securities Position Balances -> View Securities Position Balances
- b. Apply Filter as necessary
	- Account Type:

COL – Collateral Purposes

Balance Types: Free – Available Balance Earmarked – Early Delivered Pending Withdrawal – Share Withdrawal pending confirmation by PDTC

### <span id="page-11-3"></span>19.0 Securities Collateral Deposit

#### >> *To create Securities Collateral Deposit*

#### <span id="page-11-4"></span>19.1 To create Collateral Deposit

a. Go to DEPOSITORY Module -> Securities Position Transfers -> Transfers -> New Transfer Request

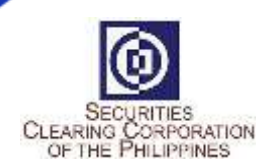

- b. Fields marked in red and with asterisks are mandatory: Transfer Type: COLLATERAL\_DEPOSIT Instrument: ex. PSE Quantity: ex. 1,000 Source Account ID: XXX-NOV-XX, ex. XXX-NOV-LC Destination Account ID: XXX-COL-PHP-XX, ex. XXX-COL-PHP-LC
- c. Click Submit after form completion and wait for the notification.

### <span id="page-12-0"></span>19.2 To approve Collateral Deposit

- a. Go to COMMON Module -> Dual Approval -> Dual Approval View
- b. Click on the record that will be approved
- c. Right click > Select Approve

#### <span id="page-12-1"></span>19.3 To reject Collateral Deposit

- a. Go to COMMON Module -> Dual Approval -> Dual Approval View
- b. Click on the record that will be approved
- c. Right click > Select Reject
- *\* Source and target accounts should have the same flags*
- *\*\* Source Account ID: Destination Account ID: NOV-FC / FH / LC / LH COL-PHP-FC / FH / LC / LH*

*Note: Securities Collateral Deposit will be pending until approved or rejected by SCCP Admin*

### <span id="page-12-3"></span><span id="page-12-2"></span>20.0 Securities Collateral Withdrawal

### >> *To create Securities Collateral Withdrawal*

#### 20.1 To create Collateral Withdrawal

- a. Go to DEPOSITORY Module -> Securities Position Transfers -> Transfers -> New Transfer Request
- b. Fields marked in red and with asterisks are mandatory:

 Transfer Type: COLLATERAL\_WITHDRAWAL Instrument: ex. PSE Quantity: ex. 1000 Source Account ID: : XXX-COL-PHP-XX, ex. XXX-COL-PHP-LC Destination Account ID: XXX-NOV-XX, ex. XXX-NOV-LC

c. Click Submit

*\* Source and destination accounts should have the same flags*

*\*\* Source Account ID: Destination Account ID: COL-PHP-FC / FH / LC / LH NOV-FC / FH / LC / LH*

### <span id="page-12-4"></span>20.2 To approve Collateral Withdrawal

- a. Go to COMMON Module -> Dual Approval -> Dual Approval View
- b. Click on the record that will be approved
- c. Right click > Select Approve

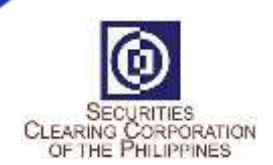

### <span id="page-13-0"></span>20.3 To reject Collateral Withdrawal

- a. Go to COMMON Module -> Dual Approval -> Dual Approval View
- b. Click on the record that will be approved
- c. Right click > Select Reject

*Note: Securities Collateral Withdrawal will be pending until approved or rejected by SCCP Admin.* 

### <span id="page-13-1"></span>21.0 Cash Collateral Withdrawal

#### *>> To create Cash Collateral Withdrawal*

- a. Go to CASH Module -> Cash Transactions -> Internal Withdrawals -> Internal Withdrawal Request
- b. Fields marked in red and with asterisks are mandatory:

 Currency Code: PHP / USD Value: Payment System: SWIFT Withdraw Maximum Possible: No Delivering Internal Cash Account ID: (XXX-COL) Delivering Purpose: Collateral Delivering Bank: (BANK\*) Delivering External Bank Account: (Account Number) ex.12345678910\*\*

c. Click Submit

*\*Please select your respective Settlement Bank \*\*Operating Account/Beneficiary Account/Cash Settlement Account*

*Note: Cash Collateral Withdrawal will be pending until approved or rejected by SCCP Admin. Withdrawn excess Cash Collateral may be used to fund insufficient Due Clearing obligation.*

### <span id="page-13-2"></span>22.0 Check which Securities caused the negative exposure *>> To check which Securities can be early delivered to reduce the collateral requirement*

- a. From MPT, click RISK Module. New tab will open for the Risk User Interface
- b. Click Explorer Pane -> Explore Risk and Collateral -> View and Manage Margin Positions
- c. Check for records where ICVM < 0

*Note: Records will be on per Flag and per Instrument. Value indicated in the ICVM is your Net Exposure for that Instrument under that Flag.* 

# <span id="page-13-3"></span>23.0 Check the Securities delivered as Collateral *>> To check which Securities were delivered as Collateral*

- a. From MPT, click RISK Module. New tab will open for the Risk User Interface.
- b. Click Explorer Pane -> Explore Risk and Collateral -> View and Manage Collateral Positions
- c. Check for records where Gross Value > 0

*Note: Records will be on a per Flag and per Instrument*

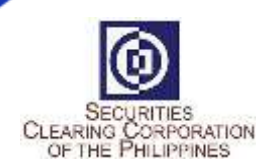

### <span id="page-14-0"></span>24.0 Check if new trades are reflected in the MRisk Module *>> To check if the Trades done in the PSE Trading Engine were reflected in MRisk*

- a. From MPT, click RISK Module. New tab will open for the Risk User Interface.
- b. Click Explorer Pane -> Explore Input Transactions -> View and Manage Position Updates
- c. Filter by Trade Date = Current Business Date

### <span id="page-14-1"></span>25.0 Check if collaterals deposited and withdrawn are reflected in the MRisk Module *>> To check if collaterals deposited and withdrawn are reflected in MRisk*

- a. From MPT, click RISK Module. New tab will open for the Risk User Interface
- b. Click Explorer Pane -> Explore Input Transactions -> View and Manage Collateral Updates
- c. For Collateral Deposits, check for records where Quantity or Value > 0
- d. For Collateral Withdrawals, check for records where Quantity or Value < 0

### <span id="page-14-3"></span><span id="page-14-2"></span>26.0 User Management by Clearing Member's User Administrator 26.1 To Create a user

- a. Login to MPT as a user Administrator
- b. Click General -> Participant User -> Create Participant User
- c. Accomplish the form (Fields with red asterisk are mandatory
- d. Status = Active
- e. Time Zone ID = PHT
- f. Click Submit
- g. Default password is Sccp@123

### <span id="page-14-4"></span>26.2 To Edit information of a user

- a. Login to MPT as a user Administrator
- b. Click General -> Participant User -> View Participant Users
- c. Right click the user subject for modification then click edit participant user
- d. Edit necessary information field (Except for User ID & Participant ID)
- e. Click edit user then click Yes

### <span id="page-14-5"></span>26.3 To Change the role of a user

- a. Login to MPT as a user Administrator
- b. Click General -> Participant User -> View Participant Users
- c. Right click the user subject for modification then click edit participant user
- d. Role ID: Click the drop down arrow and select the new role
- e. Click edit user then click Yes

### <span id="page-14-6"></span>26.4 To Delete a user

- a. Login to MPT as a user Administrator
- b. Click General -> Participant User -> View Participant Users

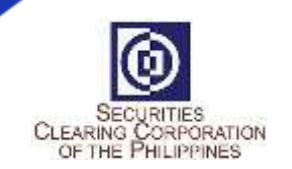

- c. Right click the user subject for modification then click edit participant user
- d. Flag for Delete: Click the drop down arrow and select Yes
- e. Click edit user then click Yes

*\*Resetting of User Administrators should be requested to SCCP. Please accomplish and submit Request for Resetting Form (Form 001).*

# <span id="page-15-0"></span>27.0 How to LOGOUT

#### *>> Log out from the system*

- a. Go to User Detail Bar
- b. Point to User ID icon
- c. Click drop down button
- d. Click Log-out